Thank you for downloading the IC Tool. Currently the tool will only run on Windows Operating Systems. Please perform the following steps to install the IC Tool.

- □ **Step 1:** If Excel is open, close it before installing.
- □ Step 2: Download ic\_tool.zip.
- □ Step 3 Double click ic tool.zip in Windows Explorer.
- □ Step 4: Drag IC Tool folder to your desktop.
- □ Step 5: Open IC Tool folder and double-click the IC Tool.xlsm Excel file.
- **Step 6:** If a Protected View warning appears**, Enable Editing.**
- **Step 7:** If a Security Warning appears**, Enable Content.**
- **Step 8:** If necessary, configure Excel to Trust VBA (see below).

To run the tool, you must extract it from the zip file. To do this, select the IC\_Tool folder, and drag it to your desktop.

If your Excel has not been configured to Trust VBA the tool will tell you that you need to:

- a**:** Click the **File** Menu (or Microsoft Office Button)
- b: Click **(Excel) Options**
- c: Click **Trust Center**
- d: Click **Trust Center Settings**
- e Click **Macro Settings**
- f Enable **Trust access to the VBA project object model**
- g Click **OK**
- h Click the **Click Here to Get Started** button.

Once macros have been enabled, the tool should run automatically.

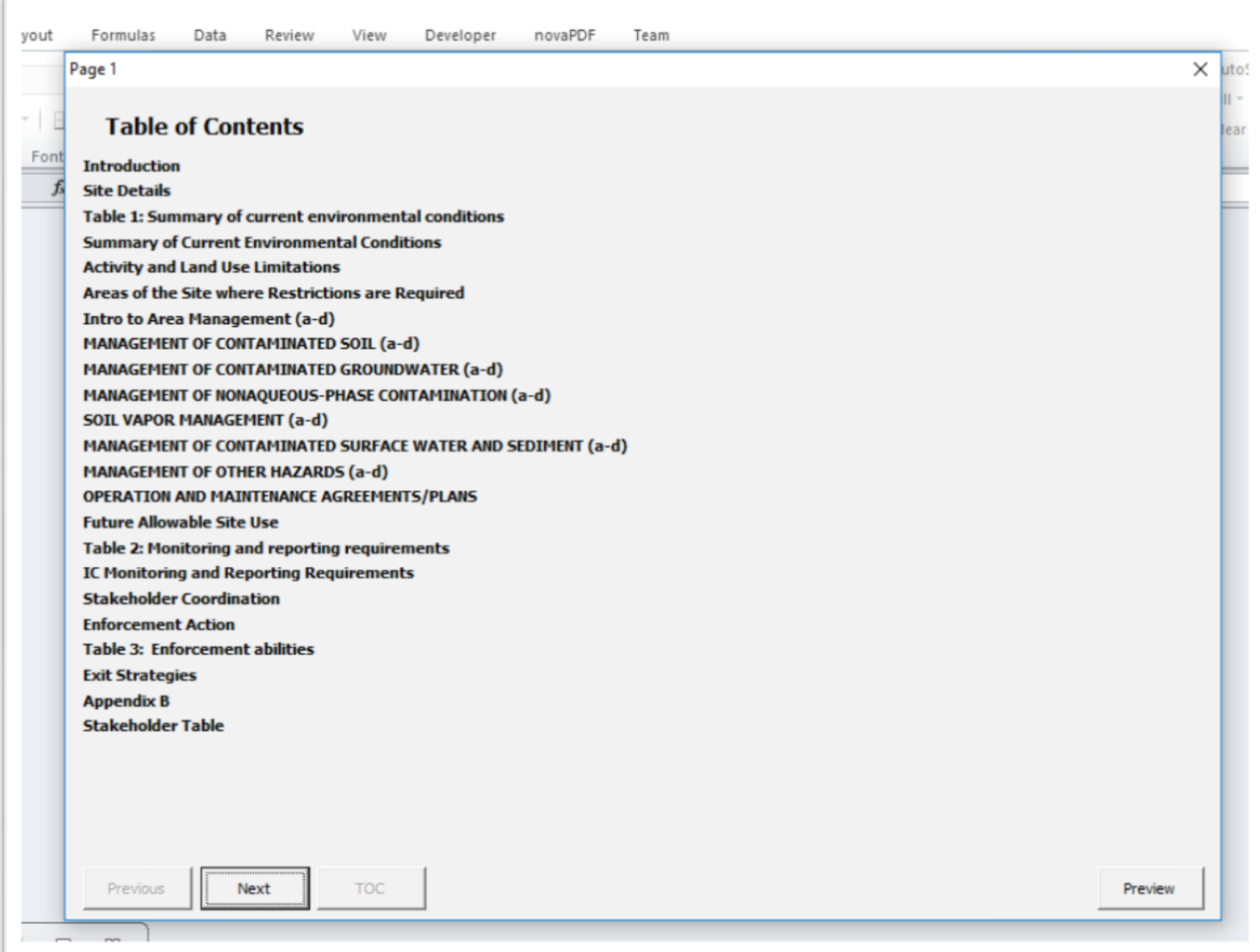

**Begin Using IC Tool.**

Please answer all the questions in the form. Your answers will be saved as you go, so you may stop at any time. To restart, click the **Click Here to Get Started** button.

| 日本の人の人間の<br>×                                                                                    |                                     |        |                          |                                               |                        |                               |                            |               |                       |  |
|--------------------------------------------------------------------------------------------------|-------------------------------------|--------|--------------------------|-----------------------------------------------|------------------------|-------------------------------|----------------------------|---------------|-----------------------|--|
| File                                                                                             | Home                                | Insert |                          |                                               | Page Layout Formulas   |                               | Data<br>Review             | View          | Developer             |  |
|                                                                                                  | & Cut<br><sup>■</sup> Copy ▼        |        | Calibri                  |                                               | $-11$                  | $\mathbf{A} \mathbf{A}$       | $\equiv$ $\equiv$ $\equiv$ | $\frac{1}{2}$ | Wrap Text             |  |
| Paste<br>÷                                                                                       | Format Painter                      |        | в                        | Ι<br>$\underline{\mathtt{U}}$<br>$\mathbf{v}$ | $\mathbb{H}$ - $\vert$ | $\mathbf{A} \cdot \mathbf{A}$ |                            |               | ■ 事情情 國Merge & Center |  |
|                                                                                                  | Clipboard                           |        |                          | Font                                          |                        | 反                             |                            | Alignment     |                       |  |
|                                                                                                  | D17                                 |        | $\overline{\phantom{a}}$ | $\sim$                                        | $f_x$                  |                               |                            |               |                       |  |
| ⊿                                                                                                | $\mathsf{A}$                        |        | B                        | C                                             | D                      | E                             | F                          | G             | H                     |  |
| $\mathbf{1}$<br>$\overline{\mathbf{c}}$<br>3<br>$\overline{\mathbf{r}}$<br>5<br>$\boldsymbol{6}$ | <b>Click Here to Get</b><br>Started |        | <b>Reset Answers</b>     |                                               |                        |                               |                            |               |                       |  |
| 7                                                                                                |                                     |        |                          |                                               |                        |                               |                            |               |                       |  |
| 8                                                                                                |                                     |        |                          |                                               |                        |                               |                            |               |                       |  |
| 9                                                                                                |                                     |        |                          |                                               |                        |                               |                            |               |                       |  |
| 10                                                                                               |                                     |        |                          |                                               |                        |                               |                            |               |                       |  |
| 11                                                                                               |                                     |        |                          |                                               |                        |                               |                            |               |                       |  |
| 12                                                                                               |                                     |        |                          |                                               |                        |                               |                            |               |                       |  |

**Restart Tool by Clicking "Click Here to Get Started".**

To see how the document you are creating looks, click the preview button and the tool will build a Word document for you. When you are finished, click the Create Report button to build the final document. Note: the tool uses the Word documents in the Template folder and stores images in the Images folder, so please do not move these folders out of the IC\_Tool folder.